# Manuel d'utilisation de l'application Planningify (iOS / iPadOS / Android)

Pour simplifier la saisie des heures de travail, le calcul des heures supplémentaires et du salaire

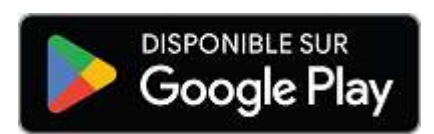

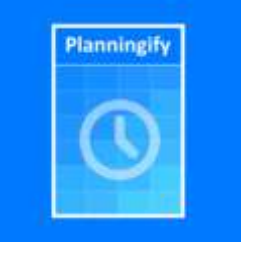

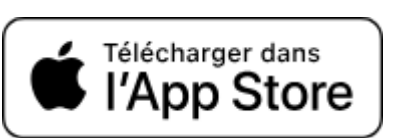

#### **Sommaire**

#### I. [Présentation](#page-1-0)

- 1. [Présentation](#page-1-1) de l'application
- 2. [Téléchargement](#page-1-2) de l'application
- 3. [Sauvegarde](#page-1-3) des données
- 4. Partage des données entre plusieurs [appareils](#page-1-4)
- 5. [Présentation](#page-2-0) des écrans
	- 1. Ecran principal / Ecran des [Plannings](#page-2-1)
	- 2. Menu [principal](#page-3-0)
	- 3. Saisie des [horaires](#page-4-0)
	- 4. [Rapports](#page-7-0) et feuilles de temps
	- 5. Options du [Planning](#page-8-0)
	- 6. Paramètres de [l'application](#page-10-0)
	- 7. Modèles [d'horaires](#page-12-0) habituels
- II. Saisie et calcul [automatique](#page-13-0) des horaires
	- 1. Saisie [automatique](#page-13-1) des horaires habituels et semaines de congé
	- 2. Calcul automatique des heures [supplémentaires](#page-15-0) et de modulation
	- 3. Saisie des [heures](#page-17-0) par postes / Travail posté
	- 4. Copie de la [semaine](#page-18-0) dernière
- III. [Feuilles](#page-19-0) de temps
	- 1. Rapports et [impression](#page-19-1)
	- 2. Export vers un [Tableur](#page-21-0)
- IV. [Personnalisation](#page-22-0) avancée
	- 1. [Synchronisation](#page-22-1) avec un Calendrier / Agenda
	- 2. Colonnes [personnalisées](#page-23-0)
	- 3. [Colonnes](#page-24-0) calculées / Formules de calcul
		- 1. [Formule](#page-24-1) : Calcul du salaire horaire
		- 2. Calcul du salaire avec bonus [horaire](#page-25-0)
		- 3. Calcul des heures de matin / [après-midi](#page-26-0) / nuit
		- 4. Calcul de l'indemnité de [dépassement](#page-27-0) horaire (I.D.A.J.)
- V. [Annexes](#page-28-0)
	- 1. Liens [officiels](#page-28-1)

### <span id="page-1-0"></span>I. Présentation

### <span id="page-1-1"></span>1. Présentation de l'application

L'application mobile **Planningify** est disponible sur **iOS**, **iPadOS** et **Android**, et vous permet de gérer facilement vos plannings, horaires de travail, heures travaillées, heures supplémentaires, imprimer vos feuilles de temps, les sauvegarder au format pdf, les transmettre par e-mail, les exporter vers un tableur comme Microsoft Excel / Google Sheets / Numbers, synchroniser vos horaires avec un calendrier iPhone ou Google, et calculer votre salaire et vos revenus.

### <span id="page-1-2"></span>2. Téléchargement de l'application

L'application est téléchargeable depuis **App Store** et **Google Play**.

L'application est disponible gratuitement, les fonctions de saisie des horaires (un poste), des heures supplémentaires, commentaires et impression/transfert sont gratuites, seules certaines fonctions indiquées dans ce guide sont soumises à un abonnement payant.

### <span id="page-1-3"></span>3. Sauvegarde des données

Aucun compte/inscription n'est nécessaire pour pouvoir utiliser l'application, les données (plannings et horaires) sont stockées uniquement et directement sur votre appareil.

**Il est fortement recommandé de réaliser une sauvegarde régulière de vos données vers Dropbox (possible de créer un compte dédié gratuitement).**

### <span id="page-1-4"></span>4. Partage des données entre plusieurs appareils

Si vous utilisez plusieurs téléphones différents simultanément, vous devez utiliser le même compte **Dropbox** sur chacun, puis cliquez sur "**Charger**" sur chaque téléphone à chaque démarrage, puis "**Sauvegarder**" dès que vous réalisez une modification d'horaire.

### <span id="page-2-0"></span>5. Présentation des écrans

<span id="page-2-1"></span>1. Ecran principal / Ecran des Plannings

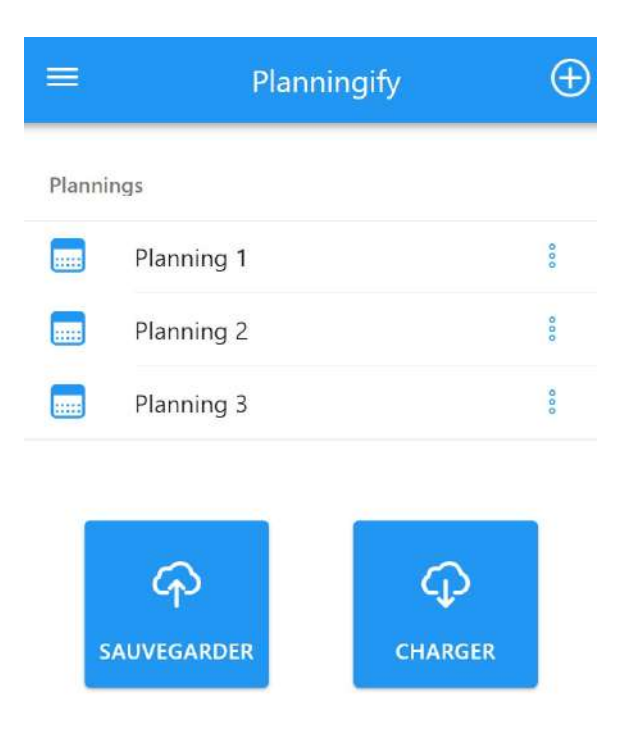

L'écran principal présente la liste de vos **Plannings**.

Cliquez sur un des Plannings pour consulter / modifier les horaires.

 $\equiv$  pour afficher le Menu.

**⁝** pour modifier les options d'un Planning.

**+** pour créer un nouveau Planning (version complète uniquement).

**Sauvegarder** pour sauvegarder vos données (horaires) vers Dropbox (disponible sur iOS et Android) ou vers un Fichier (disponible uniquement sur Android).

**Charger** pour charger vos données.

### <span id="page-3-0"></span>2. Menu principal

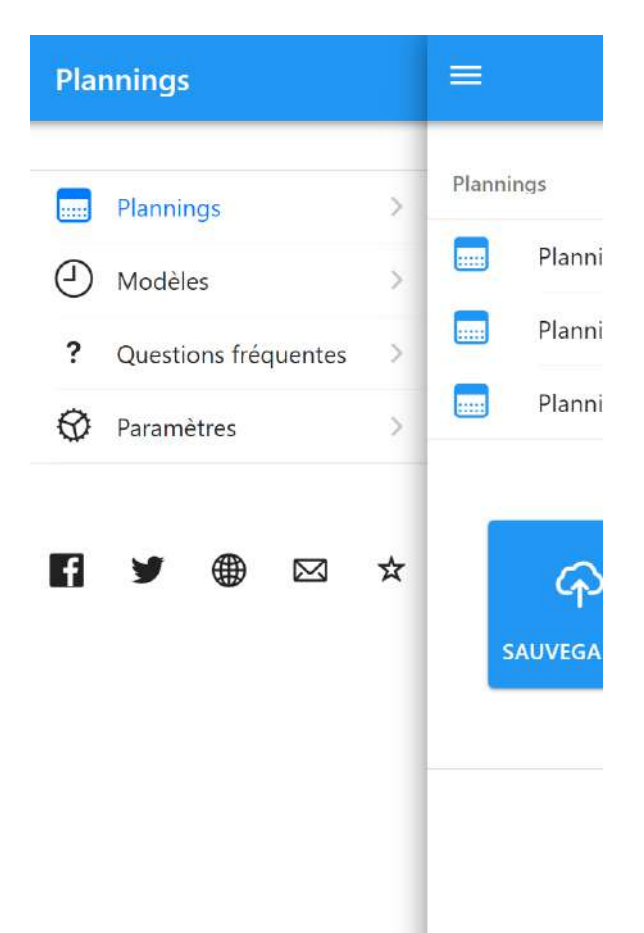

#### **Plannings:**

Retour à la page principale / Liste des plannings

#### **Modèles:**

Créer des modèles d'heures standard : horaires habituels par semaine (par exemple 8 heures par jour), semaine de congés… Ces modèles peuvent ensuite être appliqués automatiquement à la semaine courante, et utilisés pour calculer les heures supplémentaires réalisées

#### **Paramètres:**

Paramètres de l'application (langue, premier jour de la semaine, mode clair/sombre, séparateur de champ/ligne CSV, export des données au format JSON, activation de la version complète, augmentation de la taille des cases…)

#### **Réseaux sociaux:**

Accès aux pages officielles de l'application et aux groupes d'entraide entre utilisateurs (partage de conseils, formules de calcul…)

### <span id="page-4-0"></span>3. Saisie des horaires

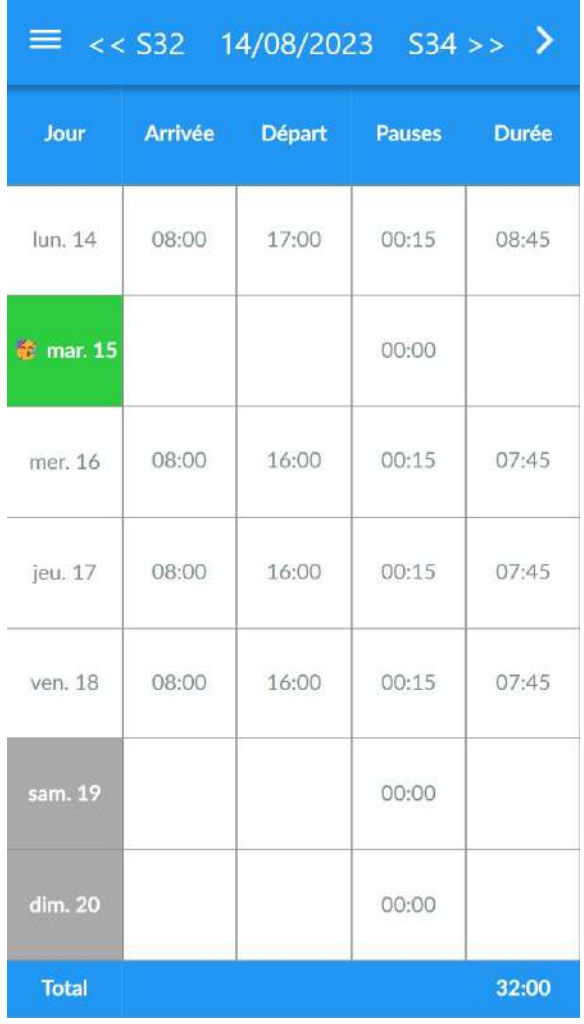

#### **Changer de semaine ou date:**

Cliquez sur le Numéro de la semaine précédente / suivante pour changer de semaine.

Cliquez sur "14/08/2023" pour changer de date

#### **Menu "Actions:"**

Cliquez en haut à droite sur "〉" pour afficher le Menu Actions

#### **Saisir les horaires:**

Cliquez sur n'importe quelle case Arrivée / Départ / Pauses pour modifier l'horaire.

#### **Modifier la couleur d'un jour:**

Cliquez sur la case d'un jour (par exemple "mar. 15" pour modifier la couleur ainsi qu'ajouter un émoticone, pour indiquer par exemple les jours fériés, de weekend, de maladie, télétravail…)

#### **Remarques:**

- Le numéro de la semaine précédente et suivante sont affichés en haut
- La date du 1er jour de la semaine courante est affichée en haut au milieu
- La durée est toujours calculée automatiquement (Heure de départ - Heure d'arrivée - Pauses non payées)
- Les heures de nuit sont gérées automatiquement
- La durée totale payée de la semaine est affichée en bas à droite

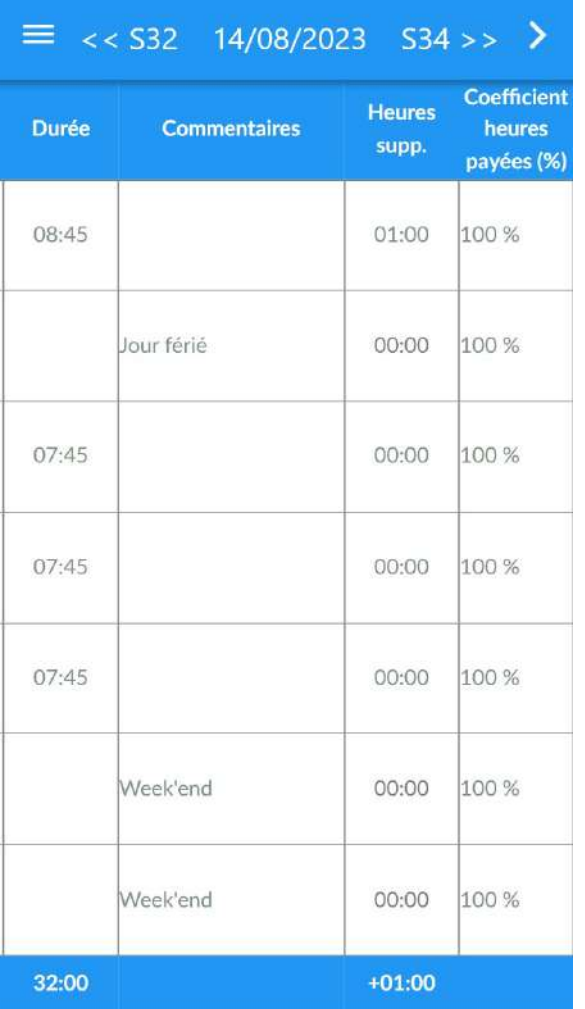

#### **Saisie des informations additionnelles:**

Réaliser un clic puis glisser l'écran de droite vers la gauche pour afficher les champs supplémentaires:

- **● Commentaires**
- Nombre d'**heures supplémentaires** (en positif ou en négatif)
- **Coefficient d'heures payées** (par exemple dimanche payé 200%)

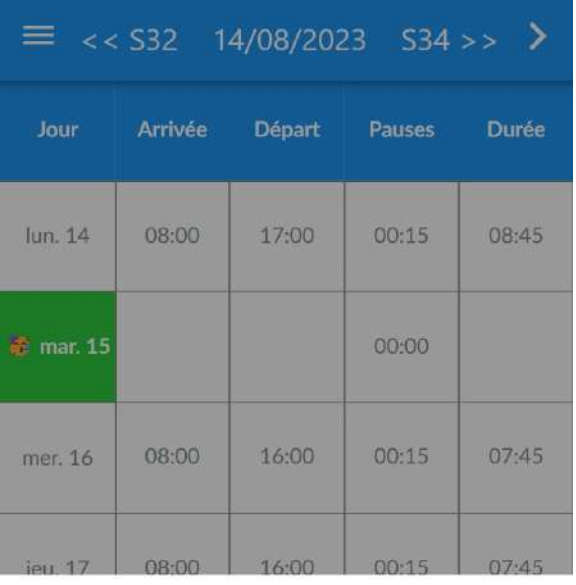

Assistant: Dates / Postes

Export (CSV) (raw)

Calculer les heures supplémentaires

Charger depuis un modèle

Copier la semaine dernière

Annuler

Le menu **Actions supplémentaires** s'affiche après avoir cliqué sur "〉".

#### **[Assistant](#page-17-0) : Dates / Postes:**

Pour utiliser l'outil qui permet de remplir d'un seul coup les horaires lorsqu'on travaille par postes (par exemple, poste du matin, après-midi, nuit).

#### **[Export](#page-21-0) (CSV):**

Exporter les horaires vers un fichier plat csv pour traitement ultérieur par tableur ou tout autre usage

#### **Calculer les heures [supplémentaires](#page-15-0):**

Une fois tous les horaires de la semaine saisis, cliquer ici puis choisir un Modèle d'heures habituel (par exemple semaine de 35h) pour calculer automatiquement le nombre d'heures supplémentaires réalisées pour chaque journée/semaine.

#### **[Charger](#page-12-0) depuis un modèle:**

Remplir d'un coup tous les horaires de la semaine (par exemple, horaires habituels, semaine de congés…)

#### **Copier la [semaine](#page-18-0) dernière:**

Permet de copier tous les horaires/commentaires de la semaine précédente

### <span id="page-7-0"></span>4. Rapports et feuilles de temps

#### Cliquez sur **Menu**, puis **Rapports**.

Pour plus de détails : III. [Feuilles](#page-19-0) de temps.

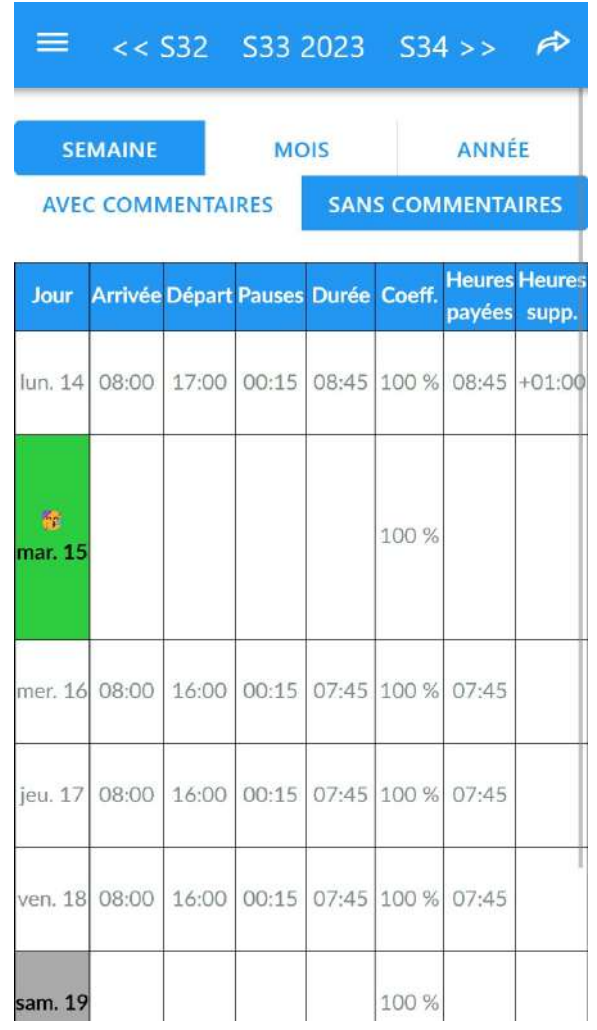

### <span id="page-8-0"></span>5. Options du Planning

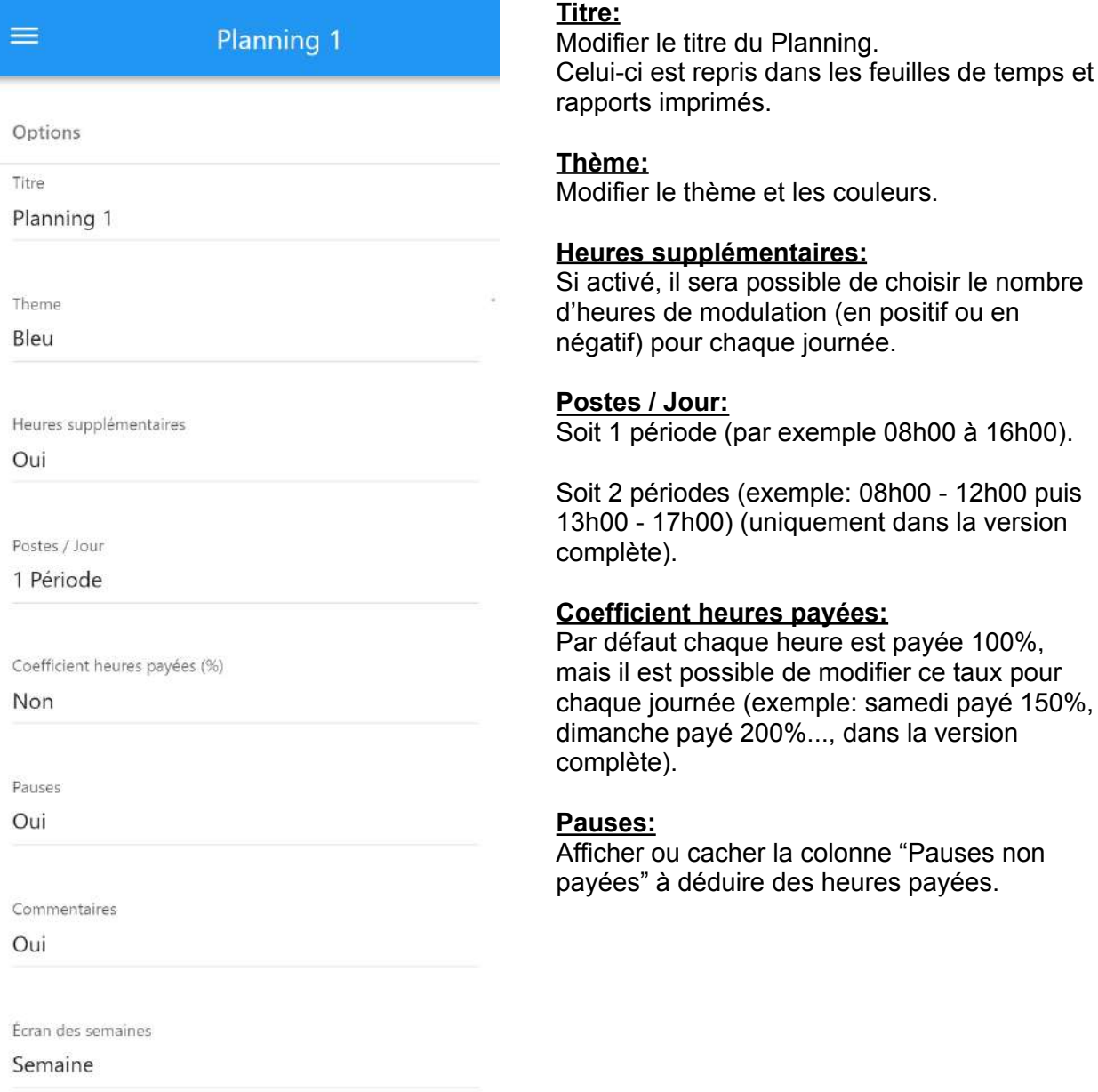

Colonnes personnalisées

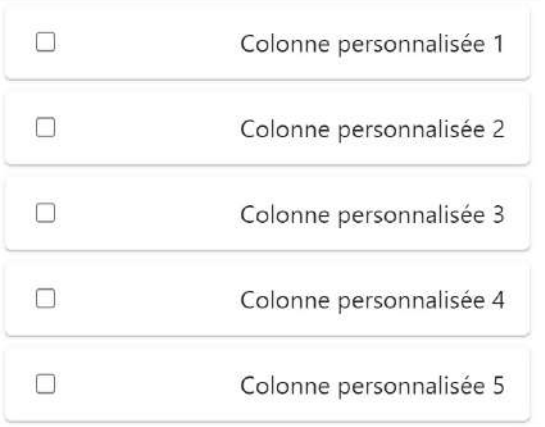

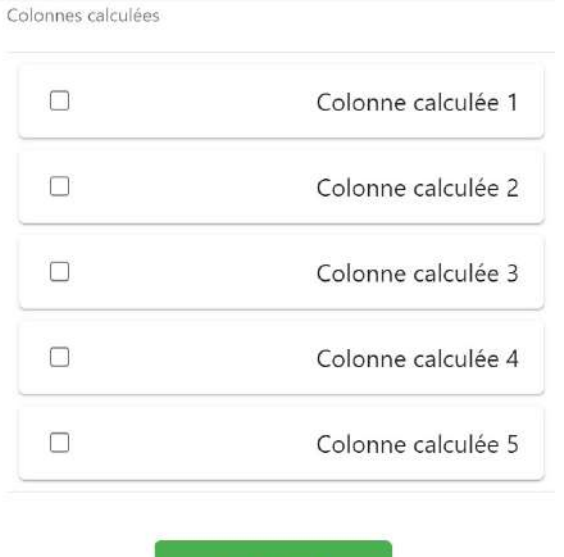

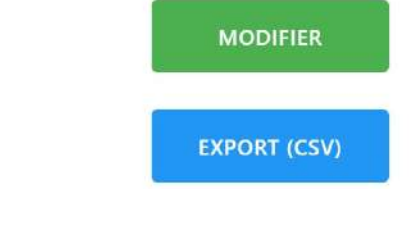

Importer (\*.csv)

**IMPORTER** 

#### **Commentaires:**

Afficher ou cacher la colonne des commentaires.

#### **Ecran des semaines:**

Par défaut les horaires sont affichés pour la semaine courante, mais il est possible d'afficher 2 semaines (quinzaine) (version complète).

#### **Colonnes [personnalisées](#page-23-0):**

Ajouter des champs supplémentaires, par exemple: commentaire additionnel, prime de panier repas, somme des frais professionnels, nom du projet ou du chantier…

#### **[Colonnes](#page-24-0) calculées / Formules de calcul:**

Formules de type Tableur pour calculer automatiquement le salaire brut journalier, le salaire avec bonus selon le nombre d'heures supplémentaires réalisées, indemnités de dépassement journalier (IDAJ)...

Il est conseillé de consulter les exemples présentés dans ce guide, dans l'application (après avoir cliqué sur "Colonne personnalisée" et également sur notre Groupe Facebook)

#### **Modifier:**

**Cliquer sur ce bouton pour sauvegarder les modifications apportées**

#### **Importer / Export (CSV) :**

Exporter les horaires du Planning actuel vers un Tableur comme Microsoft Excel / Google Sheets / Numbers ou bien pour pouvoir être réintégrés dans un autre planning, sur votre application ou sur celle d'un autre téléphone.

### <span id="page-10-0"></span>6. Paramètres de l'application

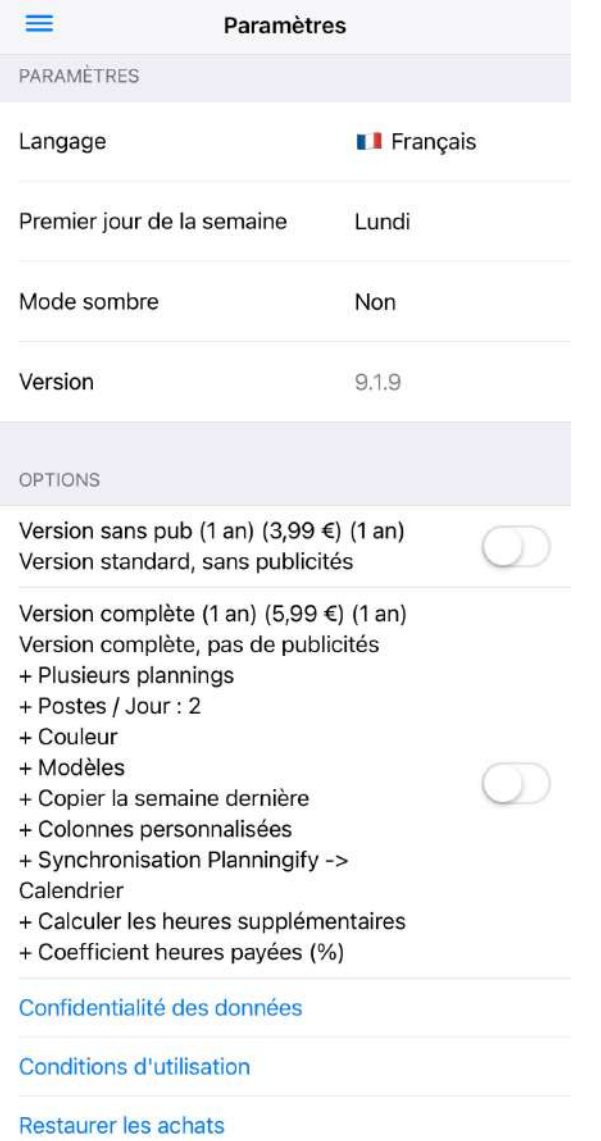

#### **Langage:**

Pour modifier la langue de l'application

#### **Premier jour de la semaine:**

Par défaut le 1er jour de la semaine est "Lundi", ou "Dimanche" pour les Etats-Unis d'Amérique.

#### **Mode sombre:**

Mettre l'application en mode clair ou sombre

#### **Options:**

Vous avez la possibilité de supprimer toutes les publicités, ou de prendre également la version complète (sans publicité, plusieurs plannings, 2 postes par jour, modèles d'horaires, synchronisation avec un calendrier et fonctions avancées…)

**Si vous avez acheté la version complète directement depuis le Store ou bien si vous avez changé de téléphone, cliquez sur "Restaurer les achats" pour réactiver votre abonnement.**

\* Pour rappel, vous devez utiliser le même compte iCloud ou Google Play sur tous vos appareils, et les abonnements iOS et Android ne sont pas compatibles entre eux.

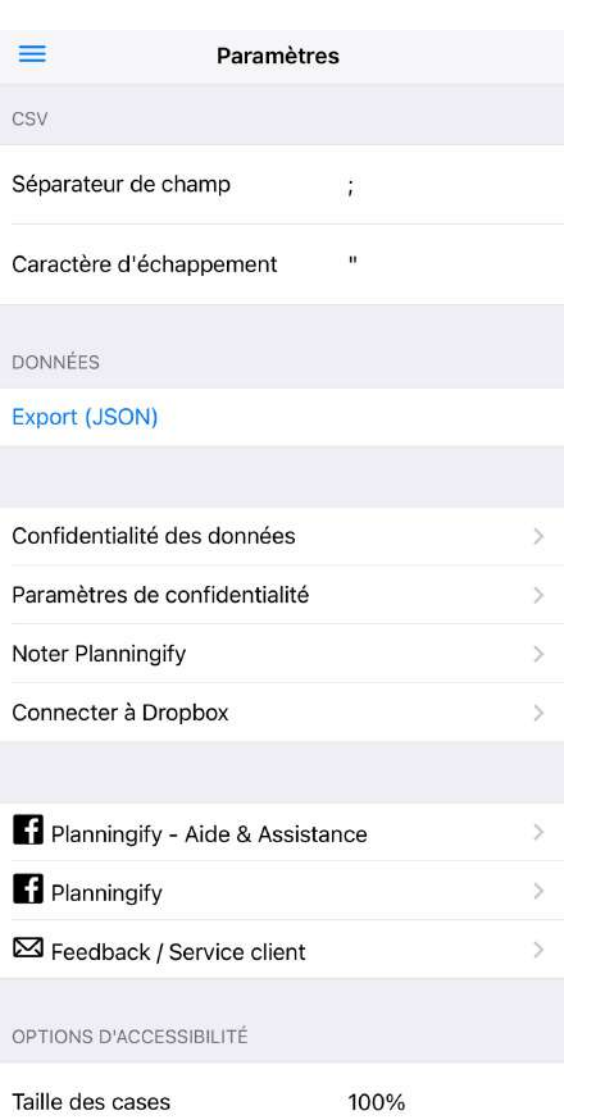

#### **Séparateur de champs et Caractère d'échappement:**

Si vous devez modifier les paramètres d'export CSV pour gérer un Tableur spécifique.

#### **Données : Export (JSON):**

Vous pouvez exporter toutes vos données (plannings, horaires…).

#### **Connecter à Dropbox:**

Cliquez ici pour réinitialiser la connexion vers Dropbox, ou pour changer de compte.

#### **Planningify - Aide & Assistance:**

Lien vers notre Groupe Facebook d'entraide entre utilisateurs : conseils, échanges de formules de calcul…

#### **"Planningify":**

Lien vers notre page Facebook officielle.

#### **"Feedback / Service Client":**

Pour nous contacter par e-mail.

#### **Taille des cases:**

Pour augmenter la taille des cases si nécessaire (Option d'ergonomie / accessibilité).

### <span id="page-12-0"></span>7. Modèles d'horaires habituels

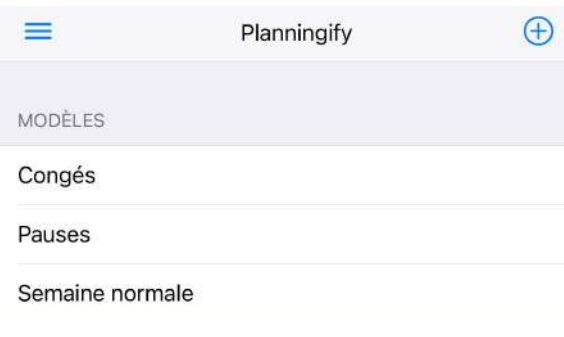

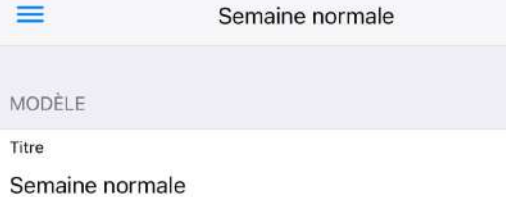

**HEURES** 

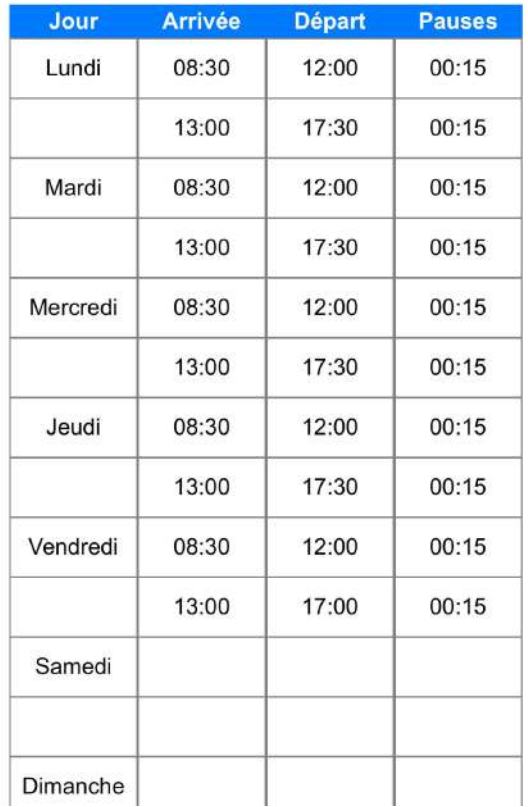

Cliquez sur "**+**" pour définir un nouveau modèle d'heures Standard

Il est conseillé de créer au minimum les modèles suivants:

- Un modèle avec les horaires prévus pour une semaine normale
	- Ensuite, chaque début de semaine, allez sur votre planning, cliquez sur "〉", "**Charger depuis un modèle**" puis cliquez sur "Semaine normale".
		- Il vous suffira ensuite de modifier les horaires avec les heures effectivement travaillées
- Un modèle pour une semaine de congés

### <span id="page-13-0"></span>II. Saisie et calcul automatique des horaires

### <span id="page-13-1"></span>1. Saisie automatique des horaires habituels et semaines de congé

Si vous avez presque toujours les mêmes horaires (**heures d'arrivée / départ / pauses…**), il est possible de gagner beaucoup de temps lors de la saisie grâce à l'outil "**Charger depuis un modèle**". Cet outil est disponible uniquement dans la version complète.

Dans ce cas, il est conseillé de créer un ou plusieurs modèles d'heures, puis de l'appliquer à la semaine courante une fois par semaine. Vous pourrez ensuite bien sûr toujours modifier et rectifier les horaires effectivement réalisés.

- 1. Créez un Modèle d'horaires (par exemple "Semaine 35h", "Pauses", "Semaine de congés")
- 2. Saisissez les horaires
- 3. Sur le Planning, chaque début de semaine, cliquez sur "〉", "**Charger depuis un modèle**" puis sélectionnez le modèle souhaité, les horaires sont ensuite automatiquement appliqués

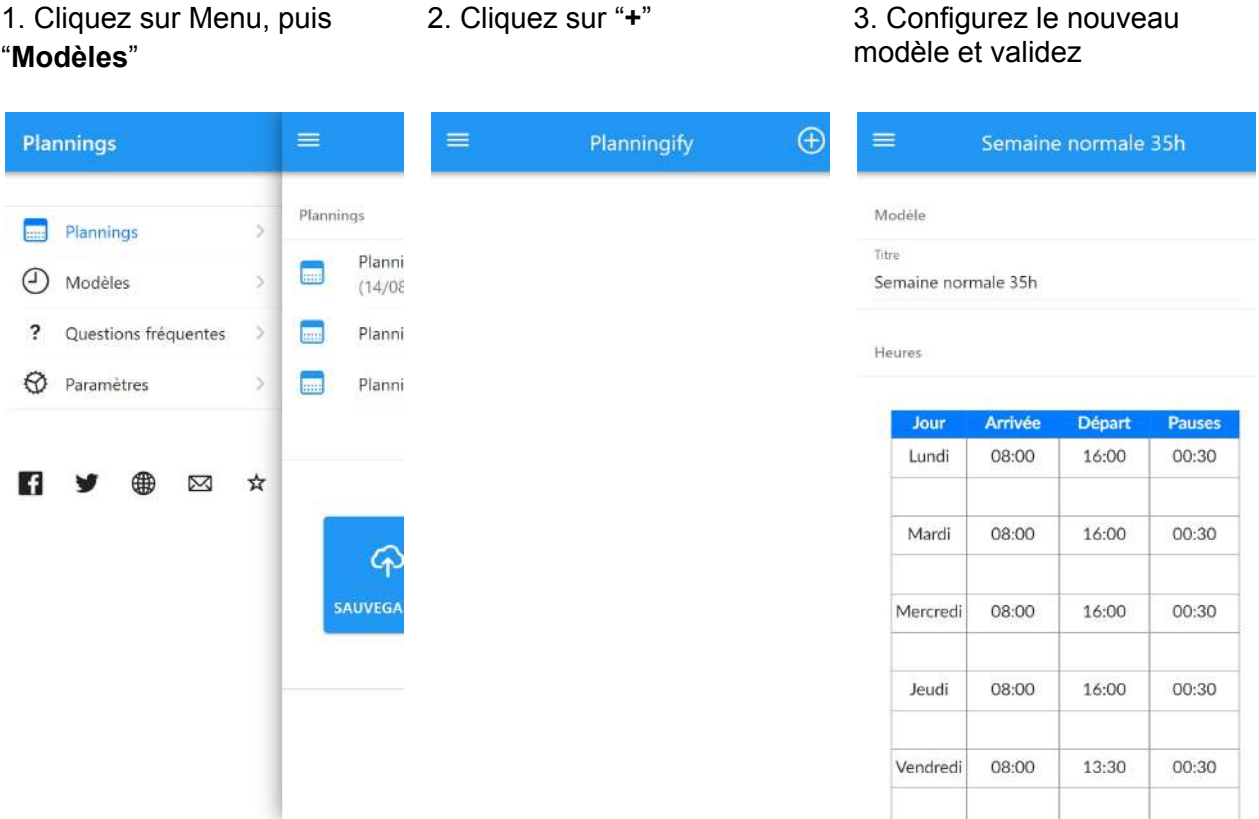

#### 4. Allez ensuite sur Votre Planning, cliquez sur "〉" puis "**Charger depuis un modèle**"

#### 5. Sélectionnez le modèle "**Semaine normale 35h**"

#### 6. Les horaires sont automatiquement appliqués

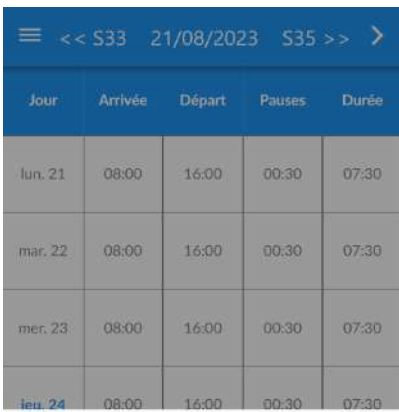

 $\odot$ Modèle  $\circ$ Pauses  $\circ$ Semaine de congés

#### $\circ$ Semaine normale 35h

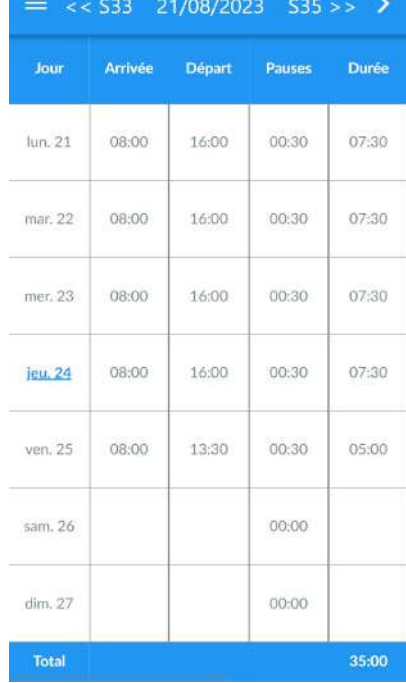

Assistant : Dates / Postes

Export (CSV) (raw)

Calculer les heures supplémentaires

Charger depuis un modèle

Copier la semaine dernière

Annuler

### <span id="page-15-0"></span>2. Calcul automatique des heures supplémentaires et de modulation

Vous pouvez calculer automatiquement vos heures supplémentaires et de modulation. Cet outil est disponible uniquement dans la version complète.

Vous devez créer un modèle d'horaires habituels (Par exemple "**Semaine de 35 heures**", puis exécuter l'outil chaque fin de semaine. Le nombre d'heures supplémentaires sera calculé automatiquement en comparant les heures réalisées effectivement et les horaires habituels.

- 1. Créez un **Modèle d'horaires "Semaine 35h"** (voir Saisie [automatique](#page-13-1) des horaires [habituels\)](#page-13-1)
- 2. Saisissez les horaires
- 3. Sur le Planning, chaque fin de semaine, cliquez sur "〉", "Calculer les heures supplémentaires", puis "Semaine de 35h", le nombre total d'heures supplémentaires/modulation sera appliqué pour chaque journée et pour la semaine

#### Remarque importante:

Cet outil est utilisable également si vous avez des horaires irréguliers (par exemple ambulancier), dans ce cas vous devez prendre en compte uniquement le total d'heures par semaine, et ne pas considérer le nombre d'heures calculées pour chaque journée.

L'exemple suivant se base sur une semaine habituelle de 35 heures, et 02h30 heures supplémentaires travaillées le vendredi.

1. Allez sur Votre Planning, cliquez sur "〉" puis "Charger depuis un modèle"

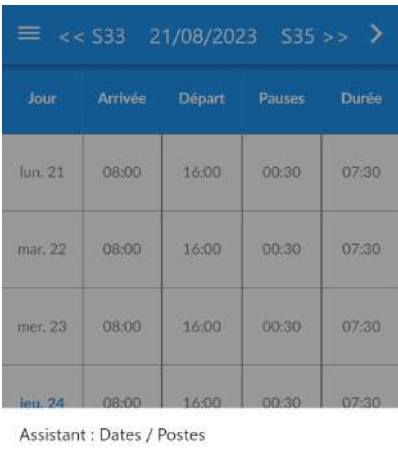

2. Sélectionnez le modèle "Semaine normale 35h"

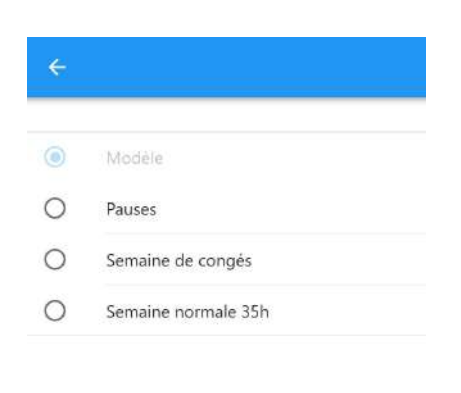

Calculer les heures supplémentaires

Export (CSV) (raw)

Charger depuis un modèle

Copier la semaine dernière

Annuler

3. Le calcul des heures supp. est réalisé, vérifiez les horaires puis cliquez sur "Oui".

Il est possible de choisir de ne pas appliquer le calcul sur certaines journées (ex: Jour férié)

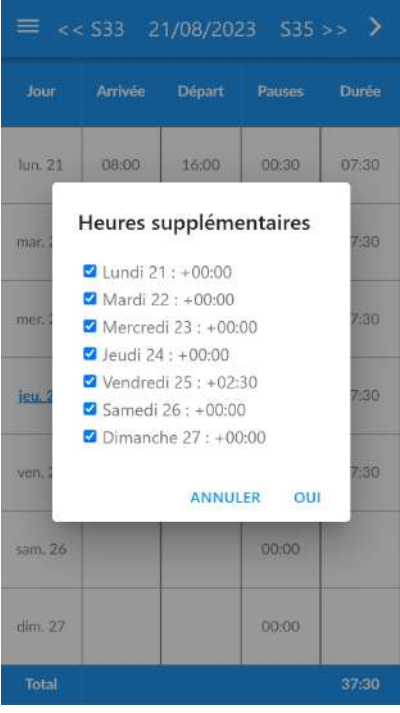

4. La case "Heures supp". est automatiquement mise à jour pour chaque journée et sur le total.

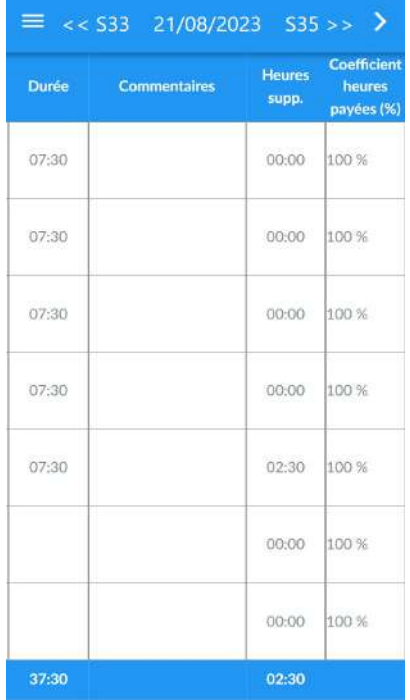

### <span id="page-17-0"></span>3. Saisie des heures par postes / Travail posté

Vous pouvez utiliser l'outil de saisie des horaires par Postes si vous travaillez en posté ou bien si vous souhaitez simplement modifier plusieurs jours d'un coup. Cet outil est disponible uniquement dans la version complète.

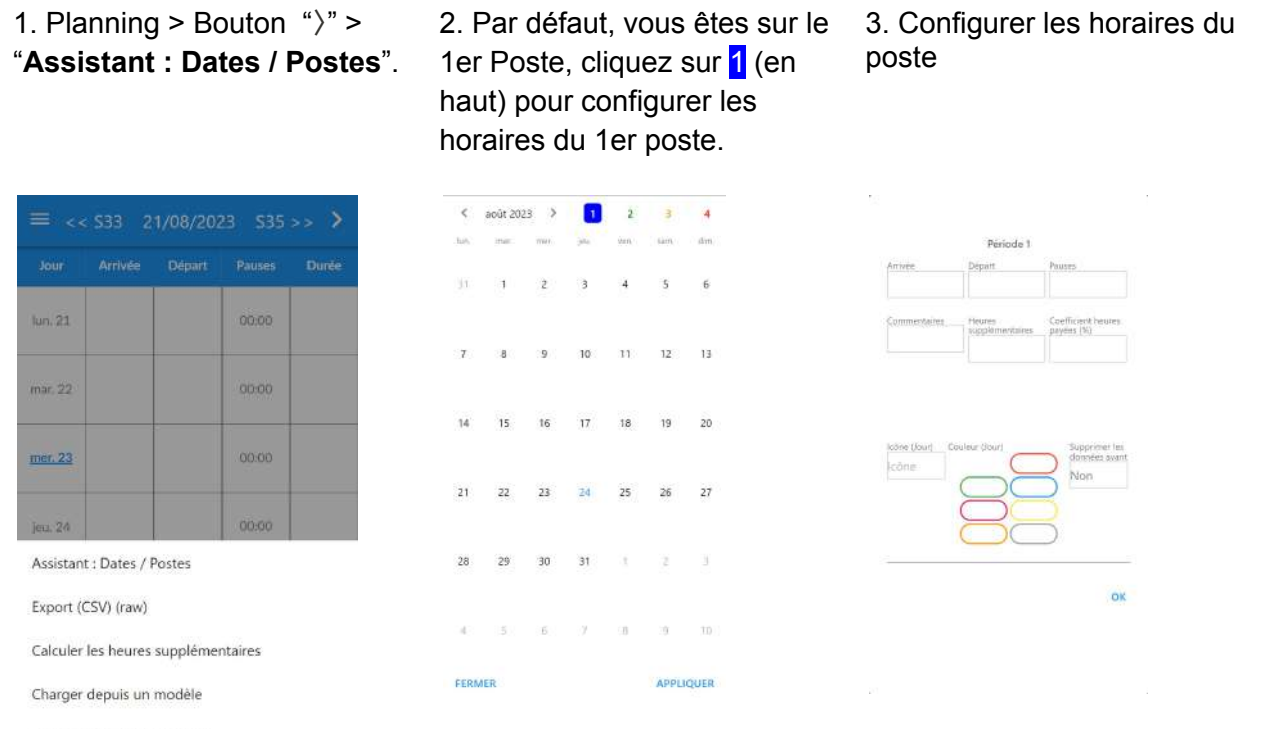

Copier la semaine dernière

Annuler

4. Cliquez ensuite sur chaque journée pour y appliquer le 1er poste

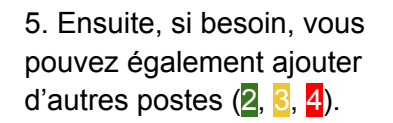

6. Cliquez sur "Appliquer" pour confirmer

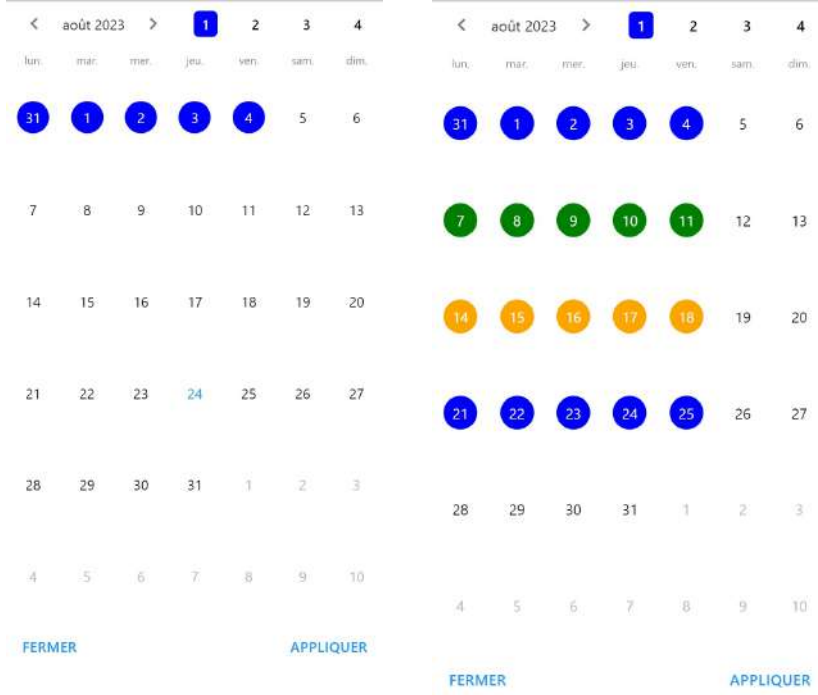

### <span id="page-18-0"></span>4. Copie de la semaine dernière

Pour copier simplement tous les horaires et commentaires de la dernière semaine, allez sur votre Planning, cliquez sur "〉" puis sur "**Copier la semaine dernière**".

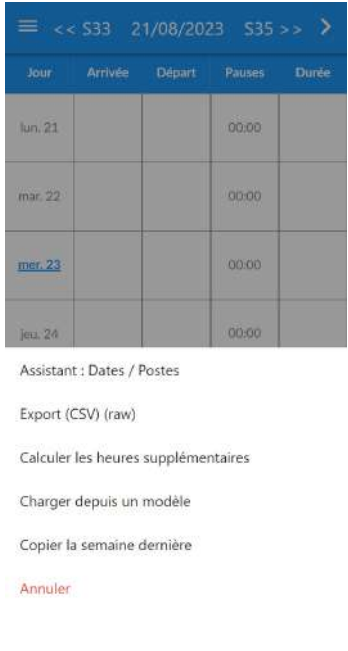

### <span id="page-19-0"></span>III. Feuilles de temps

### <span id="page-19-1"></span>1. Rapports et impression

Les feuilles de temps (par semaine, mois et année) sont disponibles dans **Menu > Rapports**.

Le rapport par semaine et mois contient les horaires de chaque journée : arrivée, départ, pauses, heures supplémentaires… Le rapport annuel affiche les totaux par mois.

Toutes les fonctionnalités présentées ici sont disponibles gratuitement, seuls les rapports "Avec commentaires" et "Champs personnalisés et calculés" sont disponibles exclusivement dans la version complète.

Cliquez en haut sur les numéros de semaine pour changer de date, et sur la flèche **→** pour demander l'export des données au format CSV, Tableur, ou pour imprimer la feuille de temps sur une imprimante ou vers un fichier PDF.

#### Remarques importantes:

- Vous devez avoir une Imprimante configurée sur votre téléphone
- Celle-ci doit être configurée sur le même Wifi que votre téléphone
- Les options d'impression et la possibilité d'export vers PDF peuvent varier ou être indisponible selon les téléphones / imprimante / paramétrages réseau.

#### $\equiv$  << S32 S33 2023 S34 >>  $\Rightarrow$ SEMAINE MOIS ANNÉE AVEC COMMENTAIRES SANS COMMENTAIRES Arrivée Départ Pauses Durée Coeff. lour 08:00 17:00 00:15 08:45 100 % 08:45 +01:00  $\lim 14$ 魯  $100%$ iar. 1

16:00 00:15 07:45 100 % 07:45

08:00 16:00 00:15 07:45 100 % 07:45

en. 18 08:00 16:00 00:15 07:45 100 % 07:45

08:00

er. 1

ieu, 17

am. 19

#### Rapport hebdomadaire: Cliquez en haut sur "**-->**" pour afficher le Menu Actions

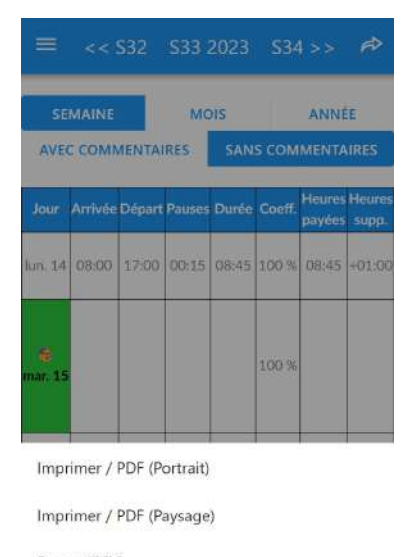

Export (CSV)

Export (CSV) (raw)

Annuler

100 %

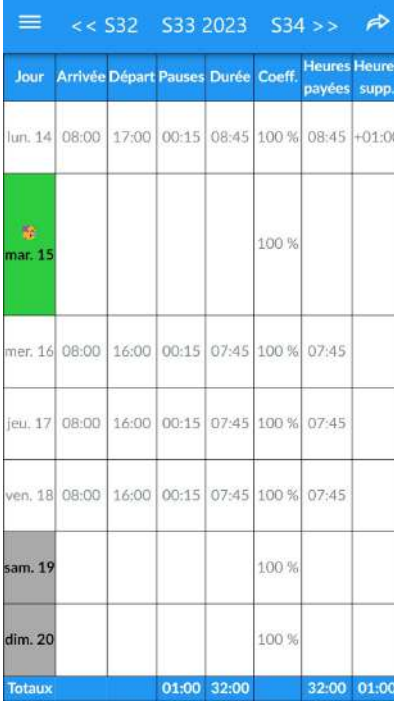

#### Rapport hebdomadaire Rapports mensuel avec le détail pour chaque journée

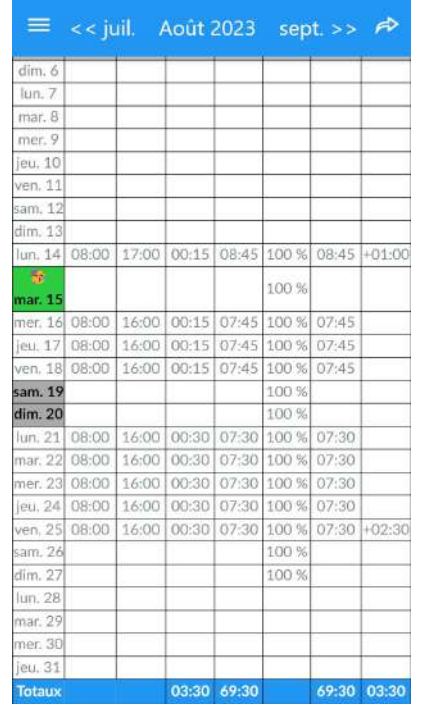

#### Exemple du Rapport annuel avec les totaux mensuels

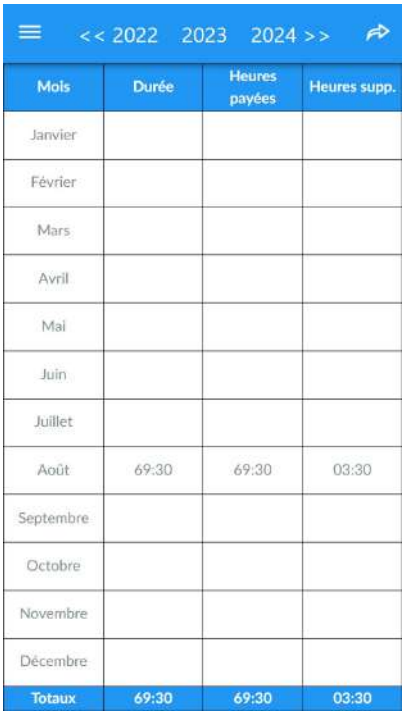

### <span id="page-21-0"></span>2. Export vers un Tableur

Cliquez sur "**Export (CSV)**" (voir le paragraphe précédent) pour exporter les données vers un Tableur, les données seront présentées telles que affichées dans l'application.

Si vous utilisez l'option "Export (CSV) (raw)", les données seront présentées de manière "brutes", ceci peut être utile si vous souhaitez faire des traitements/calculs particuliers.

Par défaut, les fichiers sont lisibles directement dans Google Sheets, si vous exportez le fichier csv vers Google Drive. Pour ceci, vous devez avoir la configuration suivante dans les paramètres de l'application:

- Séparateur de champ: ;
- Caractère d'échappement: "

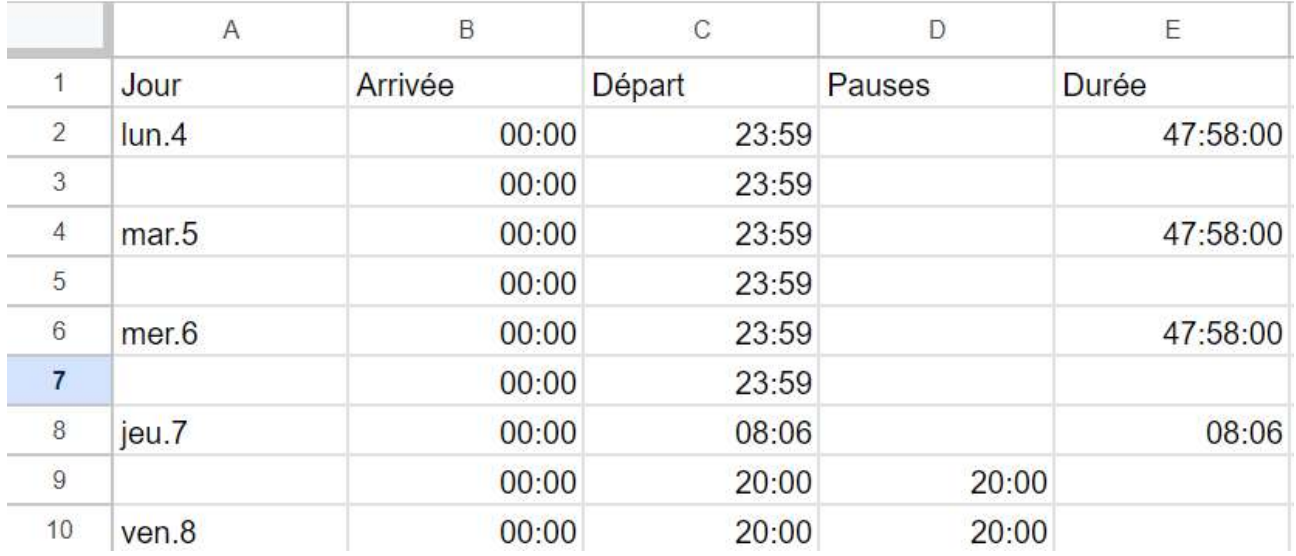

#### Exemple:

Il est possible que l'import fonctionne différemment si vous utilisez d'autres Tableurs. Les paramètres (champ et échappement) devront être modifiés dans ce cas.

## <span id="page-22-0"></span>IV. Personnalisation avancée

### <span id="page-22-1"></span>1. Synchronisation avec un Calendrier / Agenda

La synchronisation permet de copier tous les horaires travaillés vers un calendrier iOS ou Android, et celui-ci peut également être partagé avec d'autres personnes (en mode "Lecture seule").

Si vous avez plusieurs Plannings dans l'app Planningify, vous devez utiliser un calendrier distinct pour chaque planning, mais il sera ensuite possible d'afficher tous les horaires sur la même vue dans votre app calendrier (utile si vous gérez plusieurs personnes ou projets différents).

Allez dans les options du planning, puis cliquez sur le lien indiqué sous "Calendrier".

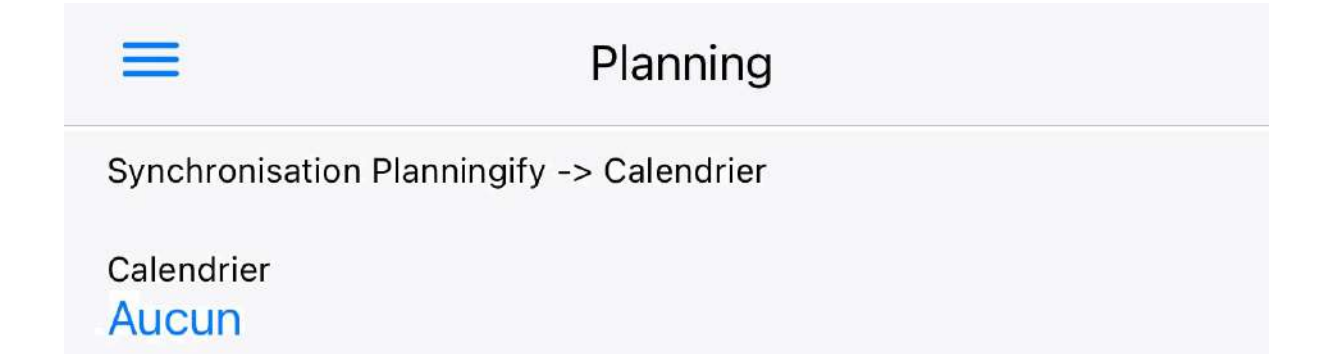

La liste des Calendriers est affichée, sélectionnez l'agenda souhaité puis cliquez sur Modifier pour valider.

Remarques:

- Une fois la synchronisation réalisée, tout nouvel horaire modifié sera répercuté sur le calendrier synchronisé.
- Si vous souhaitez synchroniser d'anciens horaires, allez sur le planning concerné, cliquez en haut à droite sur "+" puis Synchroniser.
- Le calendrier doit être coché dans l'application Calendrier.
- Sur iOS: Vous devez allez dans les Paramètres, Calendrier, Sync et cocher "Tous les événements".

### <span id="page-23-0"></span>2. Colonnes personnalisées

Configuration de la nouvelle

Il est possible d'ajouter jusqu'à 5 colonnes personnalisées dans la version complète, par exemple: Panier repas, Montant des frais professionnels, Revenu horaire variable… Ces colonnes sont affichées dans les feuilles de temps (rapports avec commentaires) imprimables et utilisables dans des formules de calcul.

Allez dans les options de votre planning, puis configurez une nouvelle colonne personnalisée (choisissez le nom, et le type : texte ou nombre). Ensuite, vous pouvez remplir la valeur dans l'écran de saisie des horaires (faire glisser l'écran).

Saisie de la valeur: Affichage des résultats:

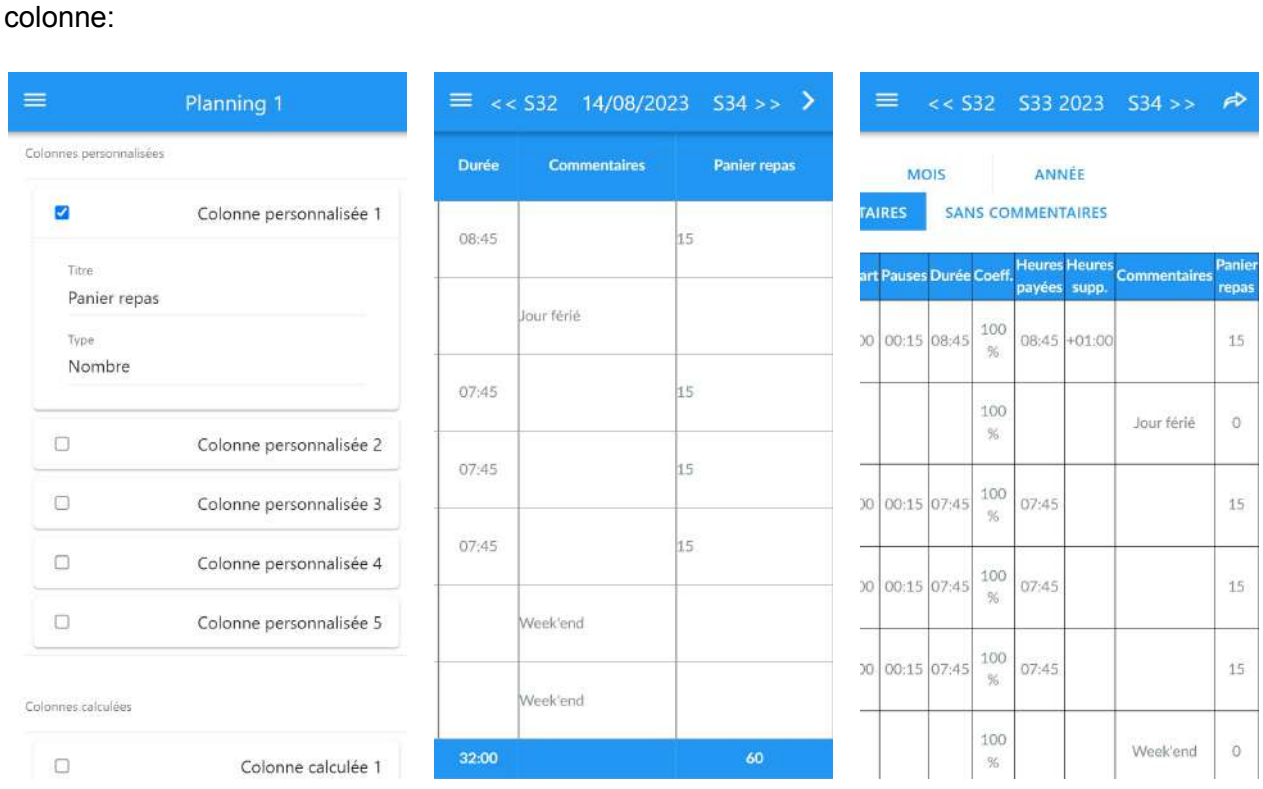

Remarque: Les colonnes créées peuvent également être utilisées dans des formules de calcul.

### <span id="page-24-0"></span>3. Colonnes calculées / Formules de calcul

Les colonnes calculées permettent de réaliser des calculs plus complexes comme le calcul d'un salaire ou du nombre d'heures de nuit réalisé. Les résultats sont affichés uniquement dans les Rapports avec commentaires, et disponibles dans la version complète exclusivement.

Pour configurer une colonne calculée (maximum 5 possibles), allez dans les options de votre planning, configurez la Colonne calculée (voir les Formules présentées plus bas dans ce guide) puis validez.

#### <span id="page-24-1"></span>1. Formule : Calcul du salaire horaire

Configuration:

- Titre: "Salaire"
- Type / Format d'affichage: "Nombre → 150"
- Type de formule: "Jours"
- Rapports: "Tous"
- Formule à copier: *12.34* \* #DURATION# / 60
- \* Remplacer 12.34 par le salaire horaire

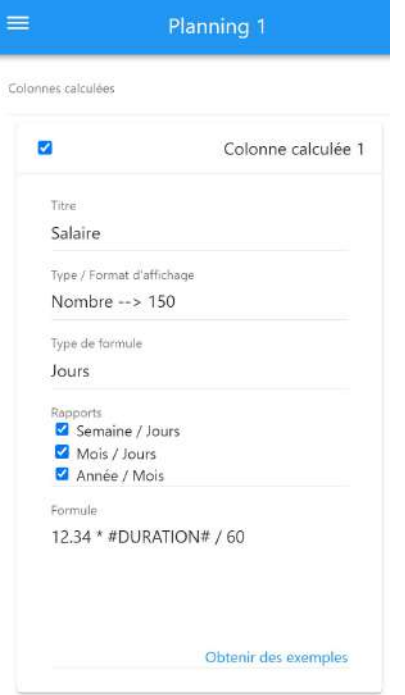

Pour le mois d'Août 2023, 69 heures et 30 minutes payées au taux de 12,34€ / heure → 857,63 €

Exemple du résultat affiché dans le rapport annuel.

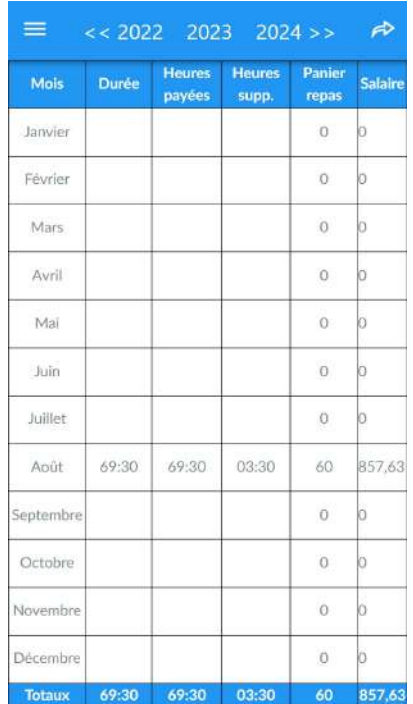

#### <span id="page-25-0"></span>2. Calcul du salaire avec bonus horaire

Exemple pour calculer le salaire de la façon suivante:

- Salaire payé à 100% jusqu'à 152h
- Bonus de 25% à partir de 152h
- Bonus de 50% à partir de 184h

Configuration:

- Titre: Salaire
- $\bullet$  Type / Format d'affichage: Nombre  $\rightarrow$  150
- Type de formule: Totaux
- Rapports:
	- Semaine / Jours : Non
	- Mois / Jours : Oui
	- Année / Mois : Oui
- Formule à copier:
	- *10.00* / 60 \* (
		- MIN(#DURATION#, *152*\*60)
		- + *1.25* \* MAX(0, MIN(#DURATION#, *184*\*60) *152*\*60)

+ *1.50* \* MAX(0, #DURATION# - *184*\*60)

```
)
```
Explications de la formule (qui peut être adaptée):

- 10.00 correspond à un salaire horaire de 10,00  $\epsilon$ , à modifier
- / 60 : On divise par soixante car les durées sont en minute
- On multiplie ensuite ce taux par:
	- Nombre d'heures entre 0h et 152h
	- 25% + Nombre d'heures entre 152h et 184h
	- 50% + Nombre d'heures après 184h
- Le résultat est un "Total mensuel" et sera donc affiché uniquement dans le Rapport mensuel (en bas à droite) et dans le Rapport annuel (pour chaque mois)

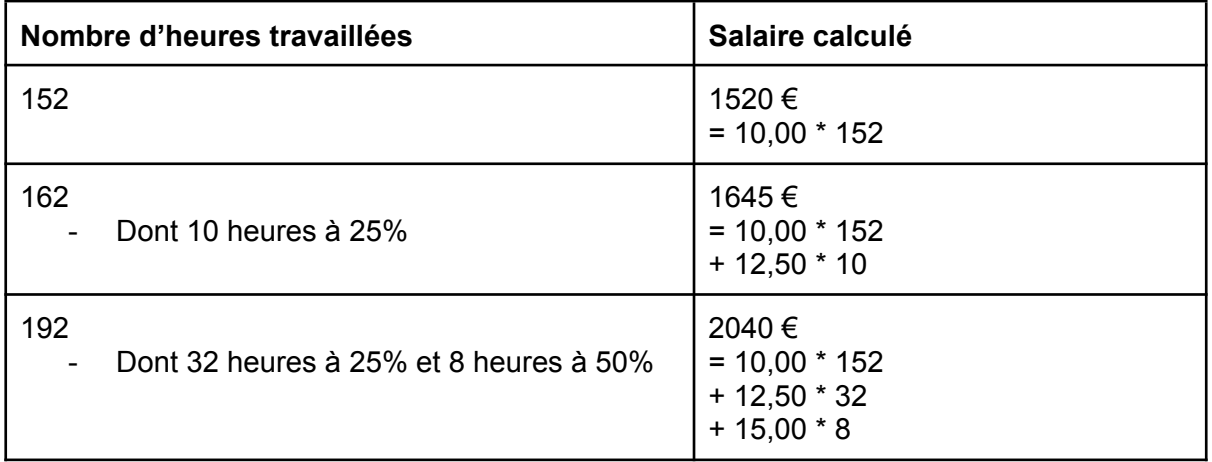

Exemple / Vérification des résultats:

#### <span id="page-26-0"></span>3. Calcul des heures de matin / après-midi / nuit

L'exemple suivant montre comment afficher le nombre d'heures dans une période (matin, après-midi ou nuit donnée).

La formule peut être adaptée pour pouvoir calculer un salaire avec prime pour les heures de nuit. Par exemple payé 100% pour les heures de jour et 150% pour les heures de nuit.

Remarque importante: Avec cette formule, les heures de pause ne sont pas déduites ni prises en compte dans le résultat.

#### Configuration:

- $\bullet$  Type / Format d'affichage: Nombre  $\rightarrow$  02h30
- Type de formule: Jours
- Rapports: Tous
- Formule à copier:

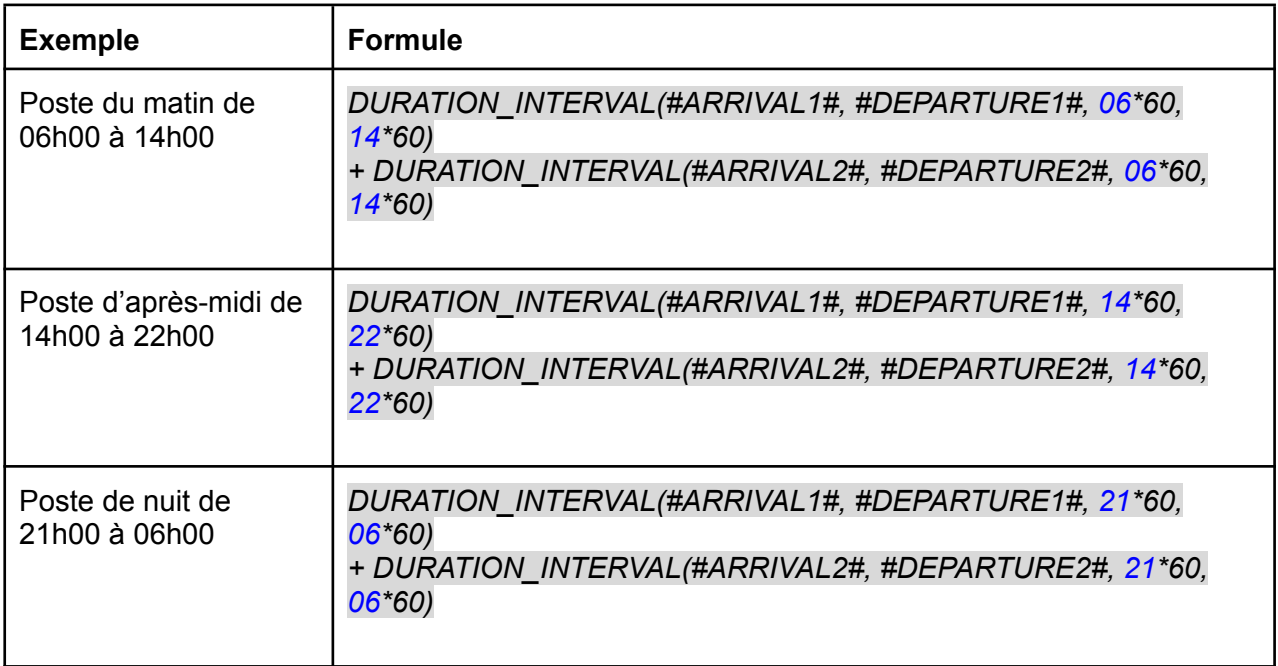

### <span id="page-27-0"></span>4. Calcul de l'indemnité de dépassement horaire (I.D.A.J.)

L'exemple suivant montre comment calculer l'indemnité de dépassement horaire (IDAJ), utilisé par les Ambulanciers : Durée totale du *dépassement horaire (> 12h) \* Taux horaire du salarié.*

Remplacez le taux horaire (10.00) par votre taux.

Configuration:

- $\bullet$  Type / Format d'affichage: Nombre  $\rightarrow$  150
- Type de formule: Jours
- Rapports: Tous
- Formule à copier: ○ *10.00* \* MAX(0, #AMPLITUDE# - 12\*60)

#### *Résultats:*

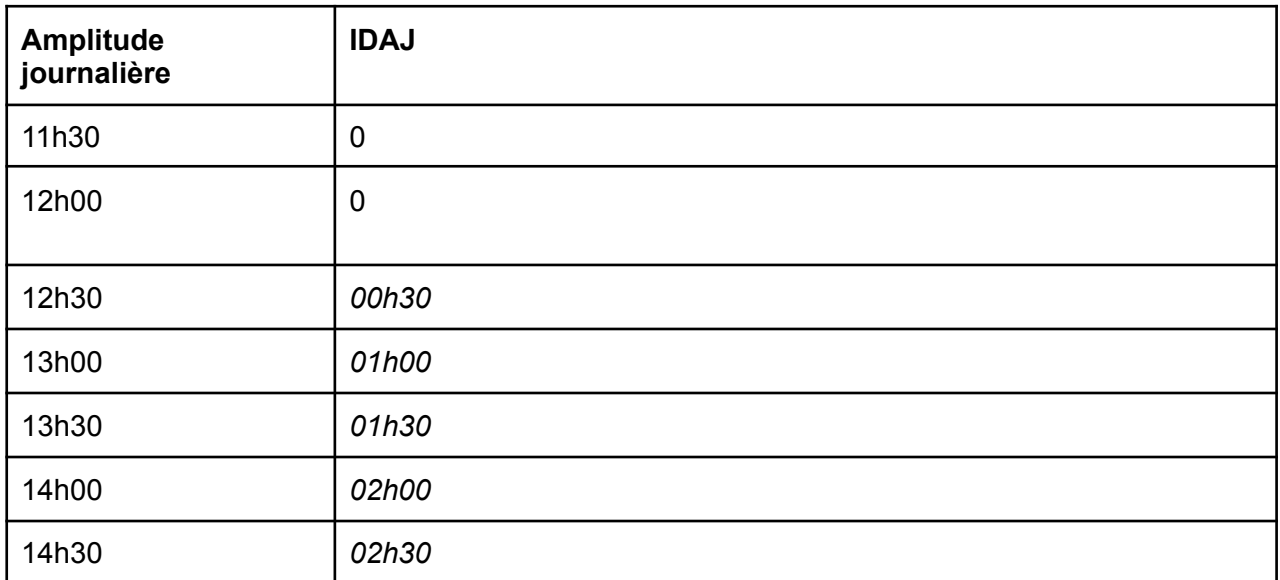

## <span id="page-28-0"></span>V. Annexes

### <span id="page-28-1"></span>1. Liens officiels

- Page Facebook officielle: [https://www.facebook.com/planningify](https://www.facebook.com/planningify/)
- Groupe Facebook francophone: <https://www.facebook.com/groups/450639512548458/>
- Page Discord: <https://discord.gg/2gQtNHUYFT>
- Page X (anciennement Twitter): <https://twitter.com/planningify>
- Page Reddit: [https://www.reddit.com/r/planningify](https://www.reddit.com/r/planningify/)
- Nos autres applications mobiles: <https://www.hooliapps.com>

Apple, App Store, iPhone, iPad, iPadOS sont des marques commerciales d'Apple Inc., déposées aux États-Unis d'Amérique et dans d'autres pays. Google Play et le logo Google Play sont des marques commerciales de Google LLC.